#### Creating an Account

|                                                              | School Email *                                               |
|--------------------------------------------------------------|--------------------------------------------------------------|
| Welcome!                                                     | test@gmail.cm 🗸                                              |
| Health Insurance System                                      | Password *                                                   |
|                                                              | ۲                                                            |
| School Email *                                               | Keep me logged in                                            |
| test@gmail.com 🗸                                             | Lorin                                                        |
| School *                                                     | Login                                                        |
| California Polytechnic State University, San Luis Obispo 🛛 💌 | Forgot your Password?                                        |
|                                                              | Are you a student and don't have an account? Create one now! |
| To create an account enter your                              | 2 On the next screen click on                                |
| email address. Then select your                              | "Create One Now" to begin the                                |
| school from the drop down                                    | registration process.                                        |
| menu.                                                        | regionation proceed.                                         |
| menu.                                                        |                                                              |
| 1 Student Information                                        | <b>2</b> Personal Information                                |
| Select a Category                                            | Marital Status                                               |
|                                                              | Single                                                       |
| Optional Practical Training                                  |                                                              |
| Visiting Scholar                                             | Social Security Number (SSN) *                               |
| Academic Emergency Services (AES)                            | 9 digits number                                              |
| Student ID *                                                 | I do not have a Social Security Number                       |
| 8 or 9 digits Student ID or Employee ID                      |                                                              |
| Enter 8 or 9 digits                                          |                                                              |
|                                                              |                                                              |
| B In the "Student Information"                               | 4 In the "Personal Information"                              |
| section select your category from                            | section, please enter your social                            |
| the drop down. Then enter your 8                             | security number OR click the                                 |
| or 9 digit student ID or employee                            | box "I do not have a Social                                  |
| ID in the "Student ID" field.                                | Security Number"                                             |

Creating an Account

| 3 Contact Information                                                                                                    | <ul> <li>✓ Agree to Terms</li> <li>✓ I agree to the Terms of Use.</li> <li>Create account</li> </ul> |
|----------------------------------------------------------------------------------------------------|----------------------------------------------------------------------------------------------------|
| 5 Complete the "Contact<br>Information" section                                                                                         | 6 Agree to the "Terms of Use" and then click "Create Account"                                        |
| Academic<br>HealthPlans                                                                                                    | Welcome!<br>Health Insurance System                                                                  |
| Account created                                                                                                    | School Email *                                                                                       |
| Dear {{StudentFirstName}}, Your account to access the <b>Care26</b> system has been created.                                            | test@gmail.cm ✓ Password *                                                                           |
| Please click on the button below to set your password and complete the registration                                                     | ⊂ ∎ Swold *                                                                                          |
| process. This link will expire {{TokenExpirationTimeSpan}} after this email was sent.                                                   | Keep me logged in                                                                                    |
| Set up password                                                                                                    | Login                                                                                                |
| Welcome Email - Look for a<br>welcome email sent to the email<br>used during the registration<br>process. Click on "Set Up<br>Password" | 8 Login using the your new password.                                                                 |

Enrollment: Academic Emergency Services (AES)

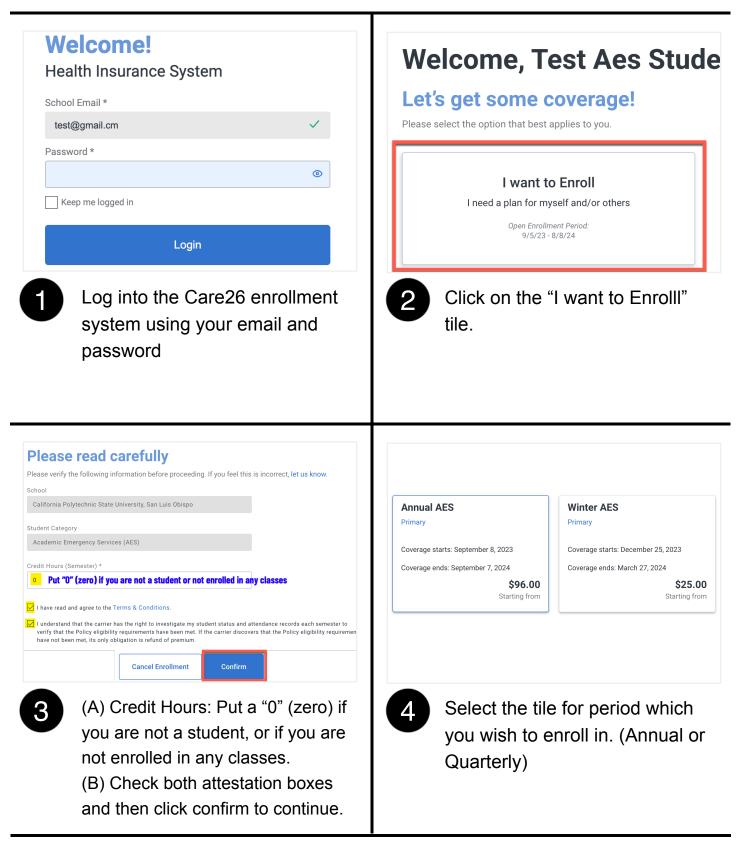

Enrollment: Academic Emergency Services (AES)

| <complex-block>         Image         Prive         Description         Programment         States Student (You)    Page pick how you want to pay.        Image pick how you want to pay.    Test: S96.00        Image pick how you want to pay.    Test: S96.00        Image pick how you want to pay.    Test: S96.00        Image pick how you want to pay.       Image pick how you want to pay.       <td< th=""><th>Academic HealthPlans         Insurance coverage payment         testaes@gmail.com         Card number         MM / YY         Pay \$96.00         A) Enter your payment details         (B) Click "Pay"</th></td<></complex-block> | Academic HealthPlans         Insurance coverage payment         testaes@gmail.com         Card number         MM / YY         Pay \$96.00         A) Enter your payment details         (B) Click "Pay" |
|----------------------------------------------------------------------------------------------------|----------------------------------------------------------------------------------------------------|
| (C) Click "Pay selected products)                                                                                                    |                                                                                                    |
| Congratulations! You have completed your enrollment.                                                                                                    |                                                                                                    |